# **How to create a new Slider**

To create a new Slider, select to *Rocket Slider from menu > Click Add New* Button.

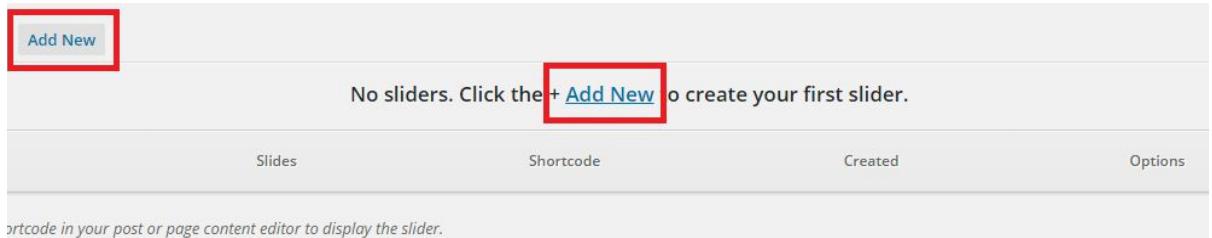

After clicking on *Add New* Button, you'll be redirected to set your new slider options.

#### **Recommended Settings to create Slider:**

● **Responsive: Checked** ● **Width: 700px** ● **Height: 380px** ● **Auto Start: Checked** ● **Order: Sequential Order** ● **Thumbnails: Checked** ● **Make Text Responsive: Checked**

After applying recommended settings or settings of your own, click on *"Create Slider"* Button.

After clicking on **"Create Slider"**button, you will see a new *tab* named, *"Slides Settings"*.

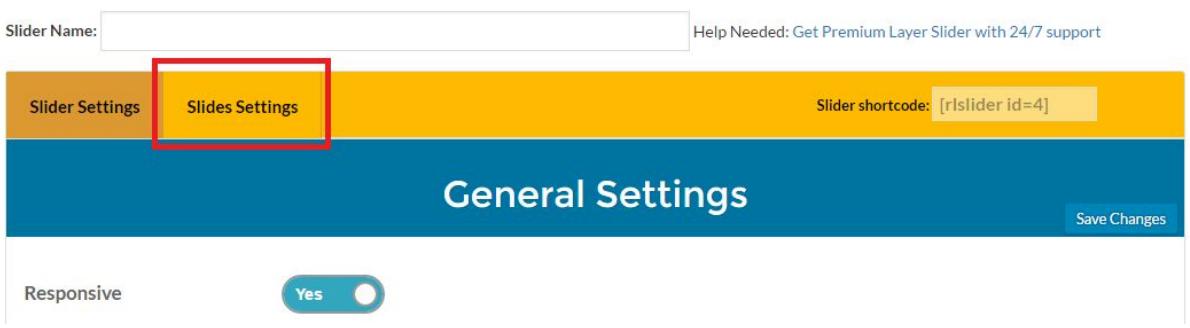

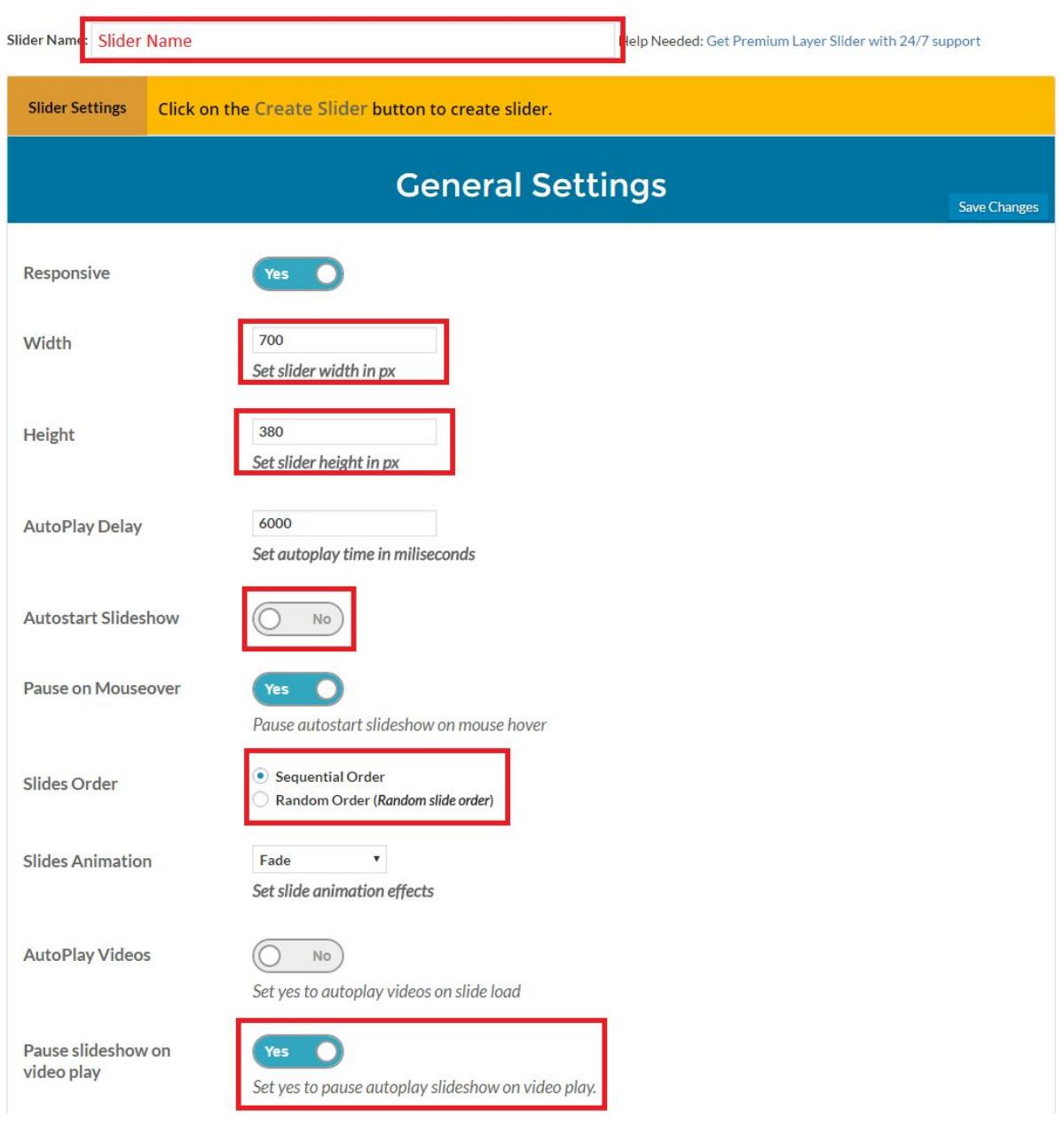

# **Settings in "General Tab":**

- **Responsive:**This option helps you to make your slider's layout responsive.
- **Width:**This option helps you to set the width of your slider.
- **Height:**This option helps you to set the height of your slider.
- **AutoPlay Delay:** This option will help you to set the time delay between slides.
- **Autostart Slideshow:** This option will help you to to run slides automatically when you WordPress site fully loaded on user's end.
- **Pause on Mouse Over:**If checked, slideshow will be paused if user take
- **Slide Show Order -> Sequential Order:**If selected, slideshow will be shown in sequential order.
- **Slide Show Order -> Random Order:** If selected, slideshow will be shown in random order.
- **Slide Animation:**Animation shown, how the next slide will be appear on a slider.
- **Autoplay Videos:** If Yes, videos will be played automatically when a video slide comes up.
- **Pause Slideshow on vide play:**If Yes, slideshow will be paused when video is playing.

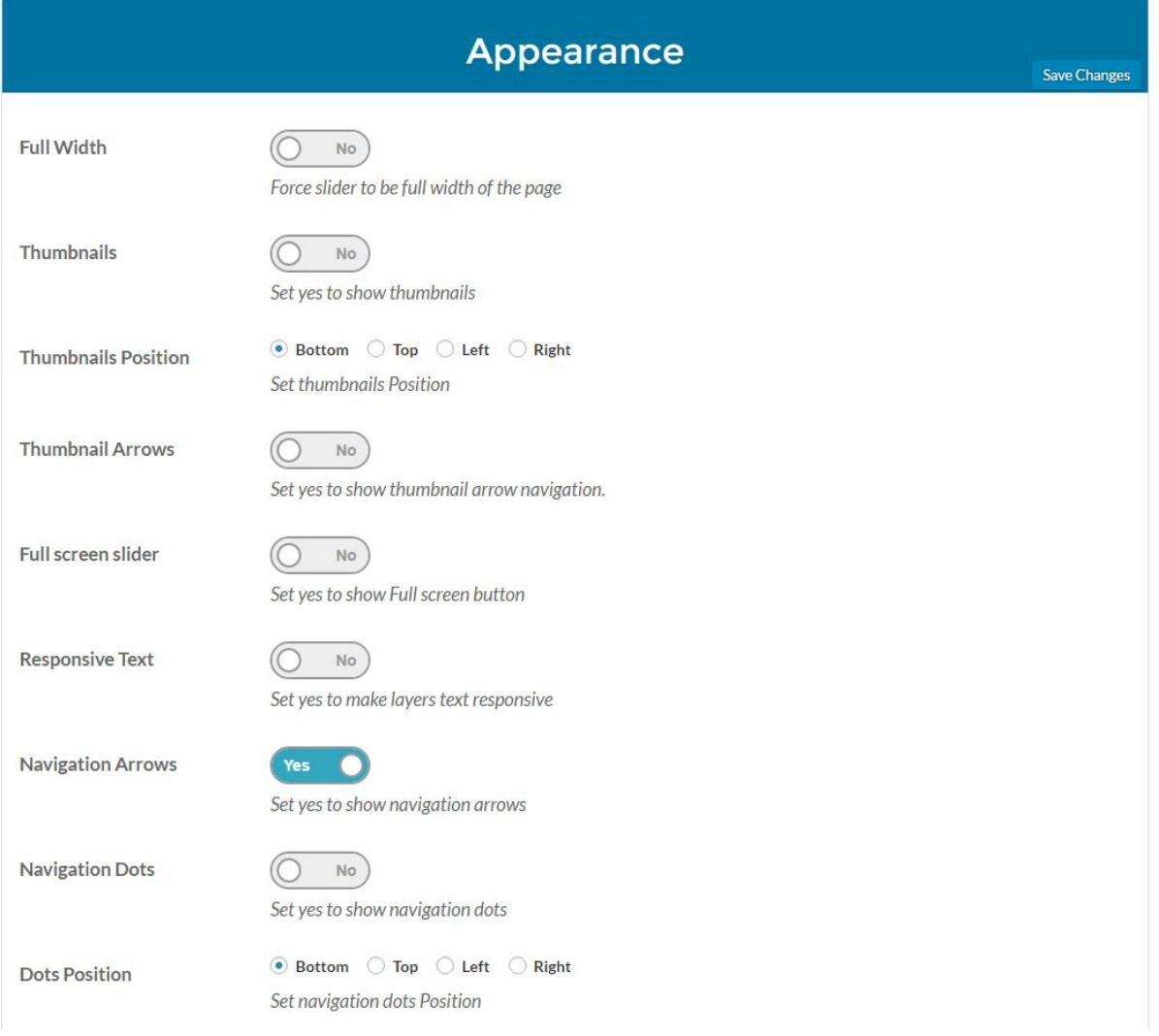

# **Settings in "Appearance Tab":**

- **Full Width:**If enabled, slider will be stretched and cover the full width of your page, if your theme supports.
- **Thumbnails:**If enabled, you'll see the small images of every slide's background image to navigate through slider.
- **Thumbnail Position:**This option will determine where to show the thumbnails images to navigate slider.
- **Thumbnails Arrows:**Left (<) and Right (>) Arrows will be shown on left side and right side of thumbnail's area to navigate back and forth.
- **Fullscreen Slider:**If enabled, a double headed Arrow will appear on the top right corner to make slider appear on fullscreen.
- **Responsive Text:**if enabled, the text layers on a slide will automatically adjust there size when they will shown on different device like Mobile and Tablets.
- **Navigation Arrows:** Left (<) and Right (>) Arrows will be shown on left side and right side of of every Slide to navigate between slides.
- **Navigation Dots:** if enabled, Small Dots will appear on every slide to navigate back and forth.
- **Dots Position:** This will determine where the navigation dots will appear on slide for navigation.

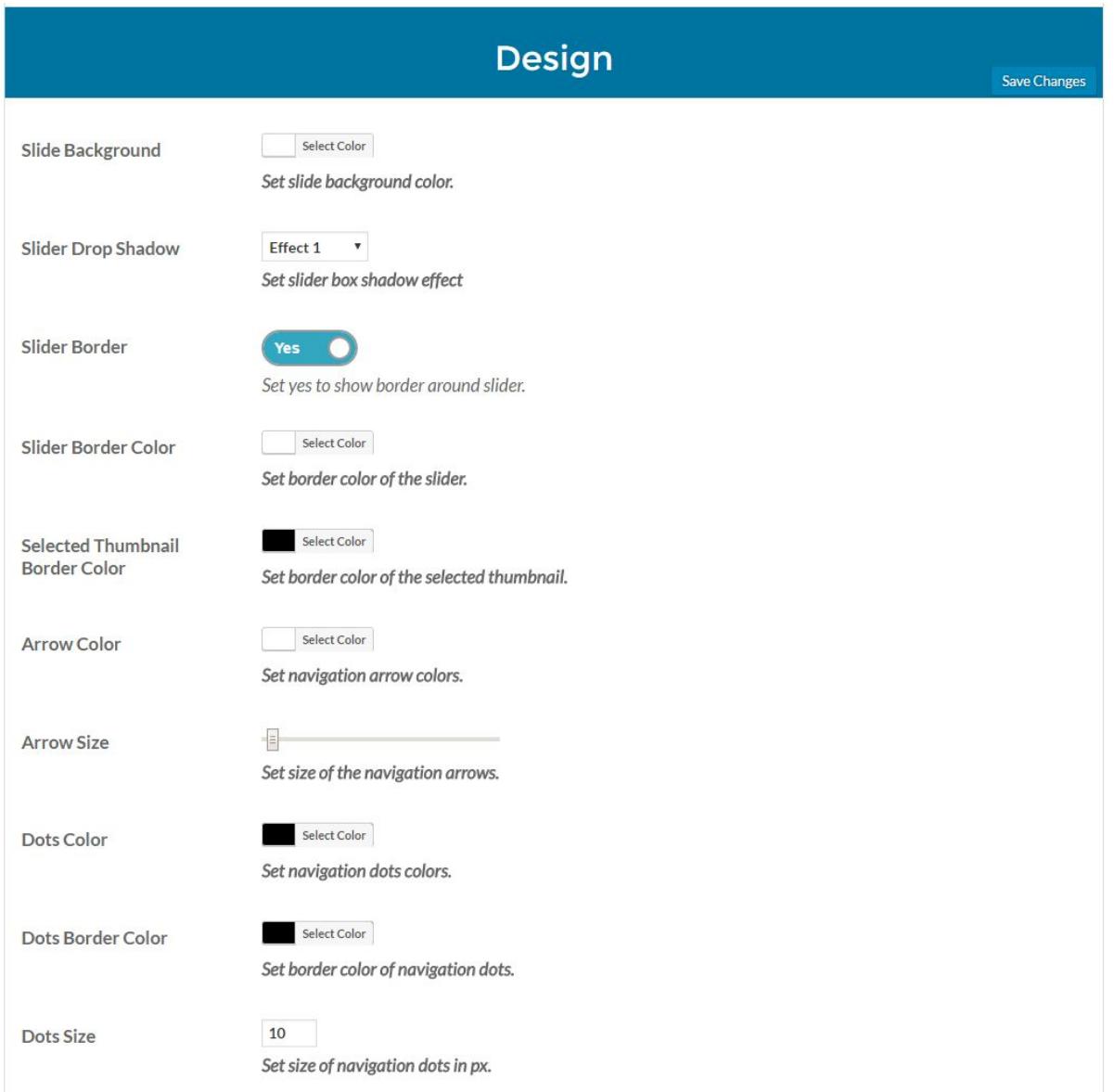

# **Settings in "Design Tab":**

- **Slide's Background:** This background color will show on a slide if you don't have Slides background image selected.
- **Slider Drop Shadow:**Select any drop shadow style of a slider.
- **Slider Border:**If enabled, this will help you add border around your slider.
- **Slider Border Color:**This will help you add your favourite border color around your slider.
- **Selected Thumbnail Border Color:**This will let you choose the border color of your selected thumbnails.
- **Arrows Color:**This option let you choose the color for your arrows which will shown on your slides and thumbnails.
- **Arrow Size:**This option will let you choose the size of arrows
- **Dots Color:**This option will let you choose the color of the dots navigation.
- .**Dots Border Color:**You can choose the dots border color from here.
- **Dots Size:**You can increase the size of dots as you like from this option.

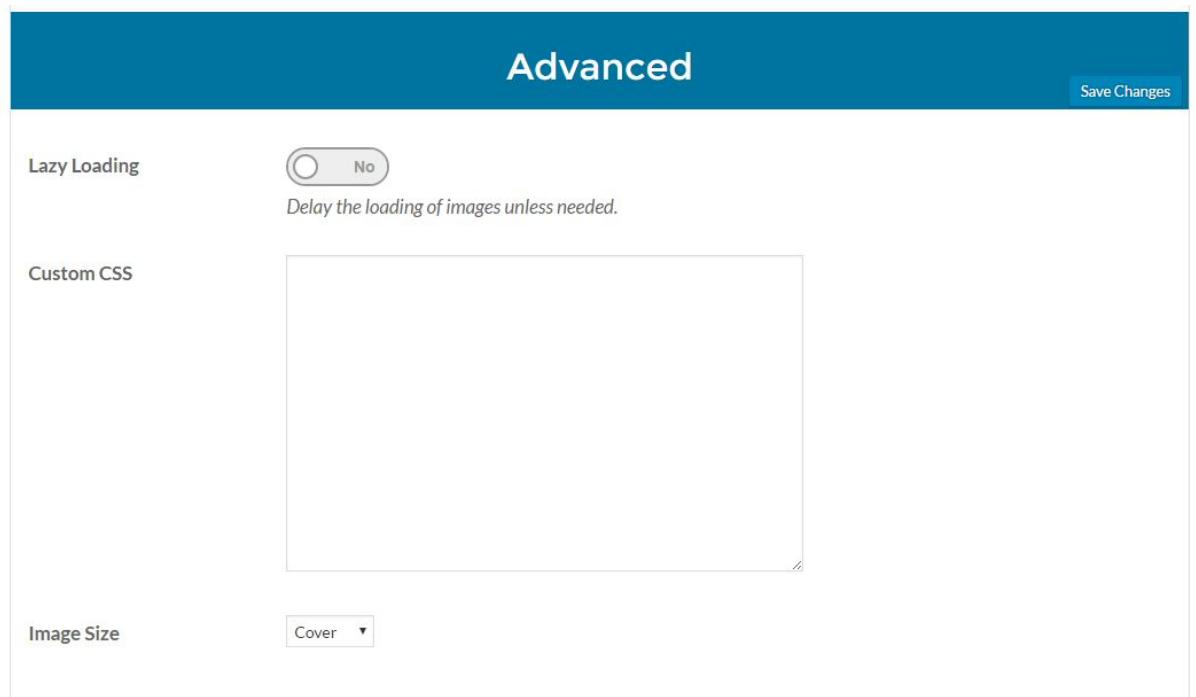

#### **Settings in "Advanced Tab":**

- **Lazy Loading:**If enabled, Images will only load when they will needed, this option will helps you to load the slider on your WordPress site quickly by only loading those images which are going to be needed to show to the user.
- **Custom CSS:**Rather than these options provided, you can change the css of any element by providing your own CSS.
- **Image Size -> Cover:** Scale the background image to be as large as possible so that the background area is completely covered by the background image.
- **Image Size -> Contain:**Scale the image to maximum height and width of the container.

● **Image Size -> Exact:**Image will stays as in its original size.

# **How Add New Slide:**

Here you'll see all the options to *Add New Slides* in *"Slides Options"* Panel and *Add New Layers* in *"Layers Tab"*.

To Add New Slide, Click on "+ Add Slide" button.

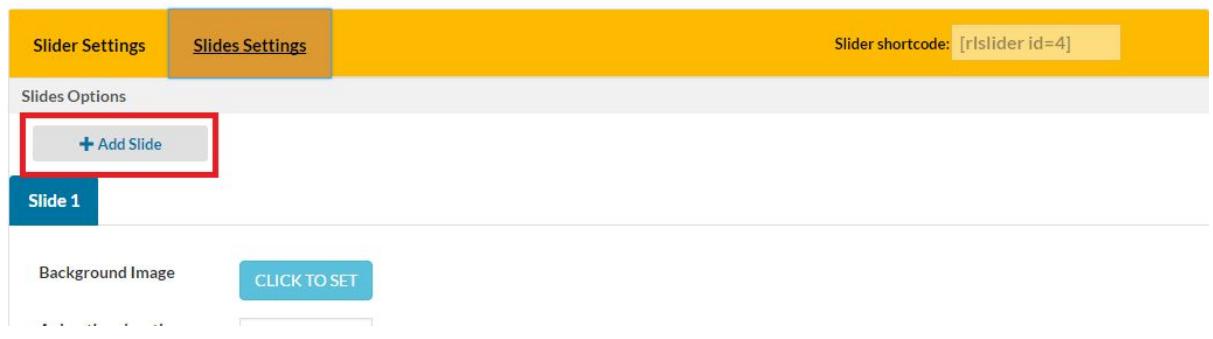

The new tab will appear in *"Slides Options Panel"*, you'll see a "Slide 2" *tab*

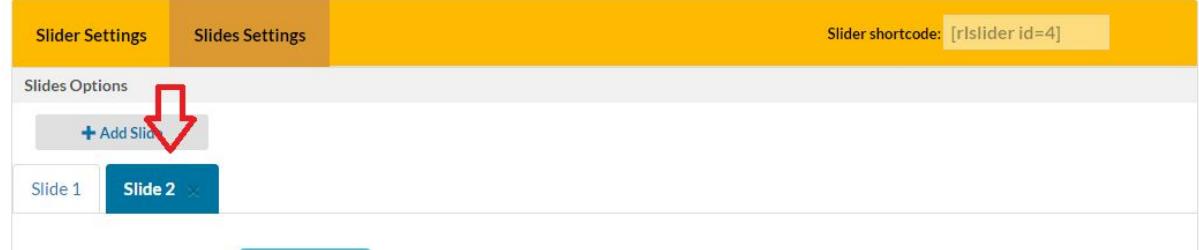

# **How to Add Background Image on Slide:**

To add *background image* to a slide, Click on *"CLICK TO SET"* button under **"Background Image".**

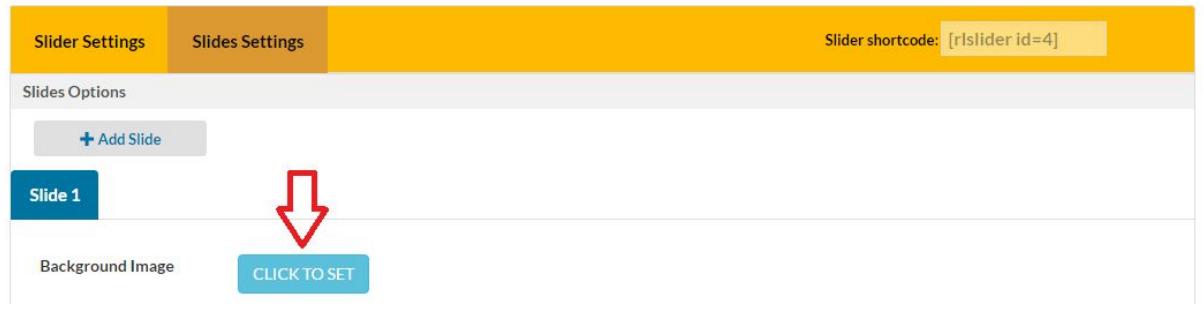

After clicking "CLICK TO SET" button, you'll see the default WordPress Media Upload from where you can upload or select uploaded image to set background of a Slide.

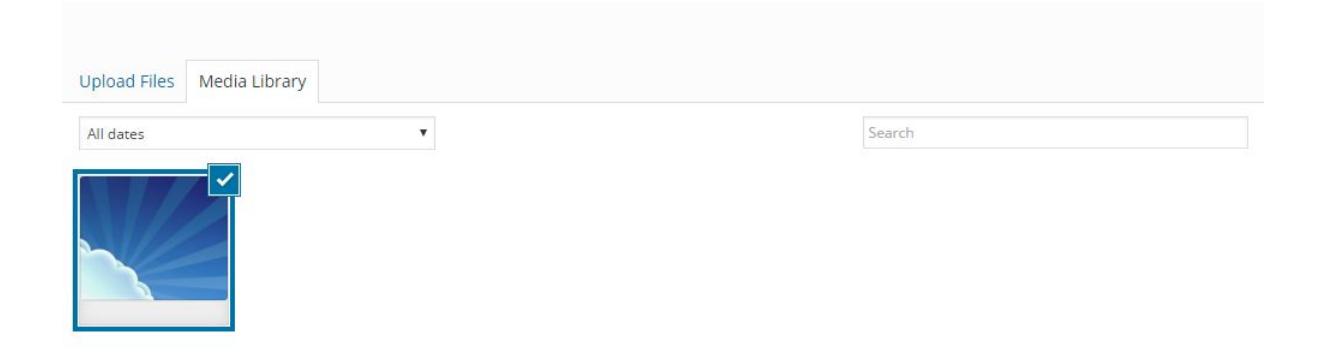

After selecting the background image for your slide, you'll see the changes on the *"Demo Slider"* box in *"Slide Preview Panel"*

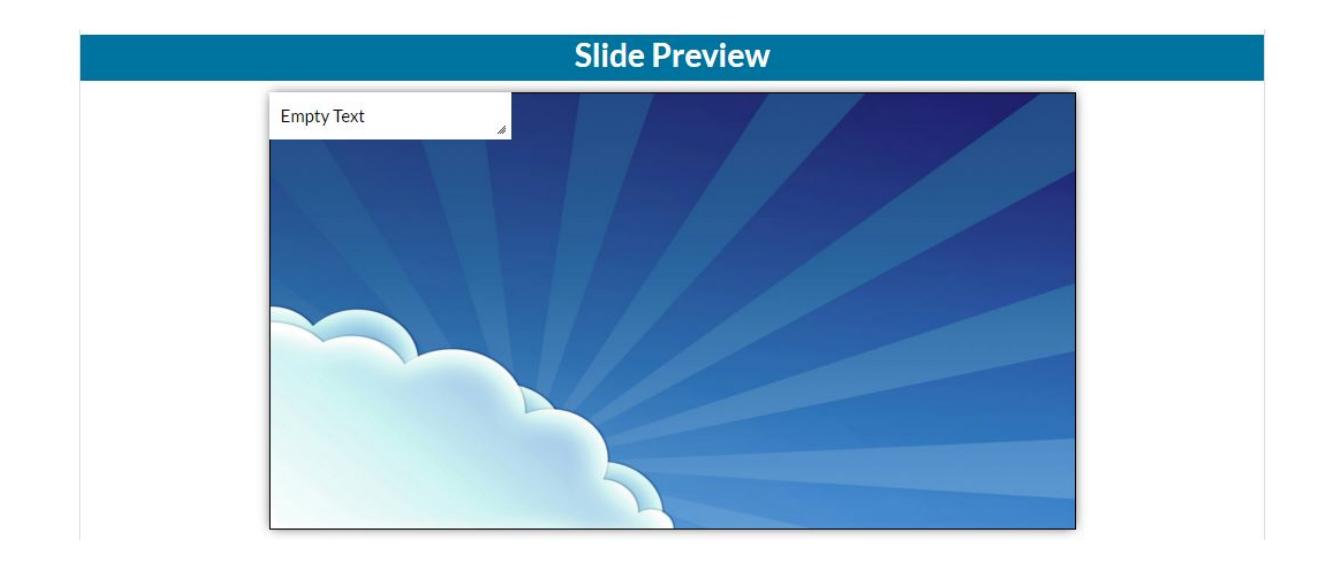

## **How to Add New Layer on a Slide:**

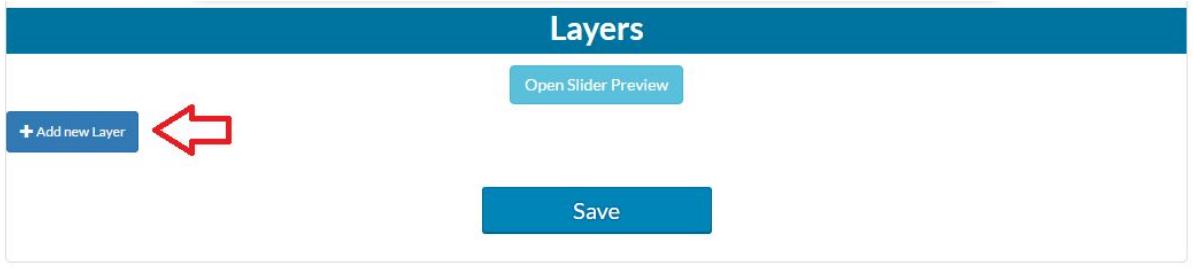

To add new Layer on a *"Slide"*, Click on the **"+ Add New Layer"** button in *"Layers Panel".*

After clicking on "+ Add New Layer" button you'll see "*Layer 1"* tab added in *"Layers Panel"*

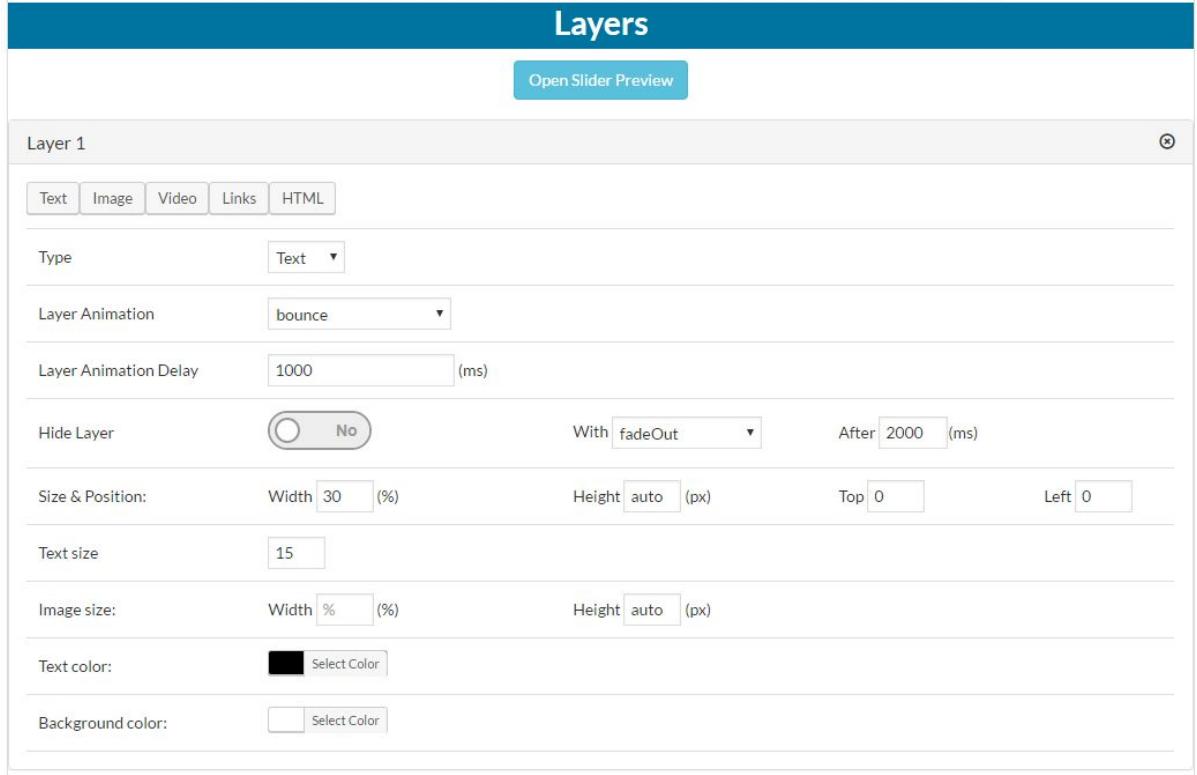

and a default "Empty Text" layer will be added automatically on "Slider Preview".

# **Layer's Settings:**

In Layer's tab, you'll see four type of layers

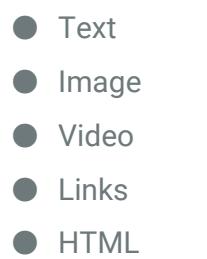

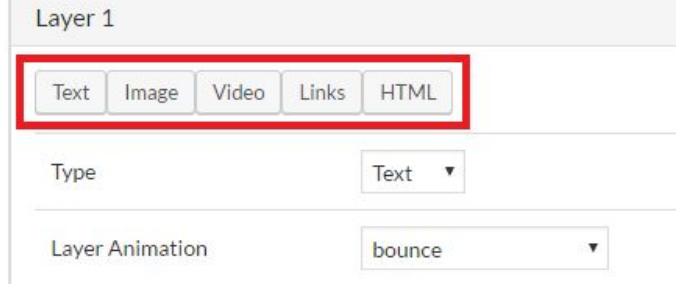

#### **How to Add Text Layer:**

To add text layers on a Slide, Click on *"+ Add New Layer"* in Layer's Panel, a new simple text layer will be appear on a *"Slide Preview".*

#### **NOTE: You also need to change the "Layer Type" from the drop down menu (By default Layer Type "Text" is selected).**

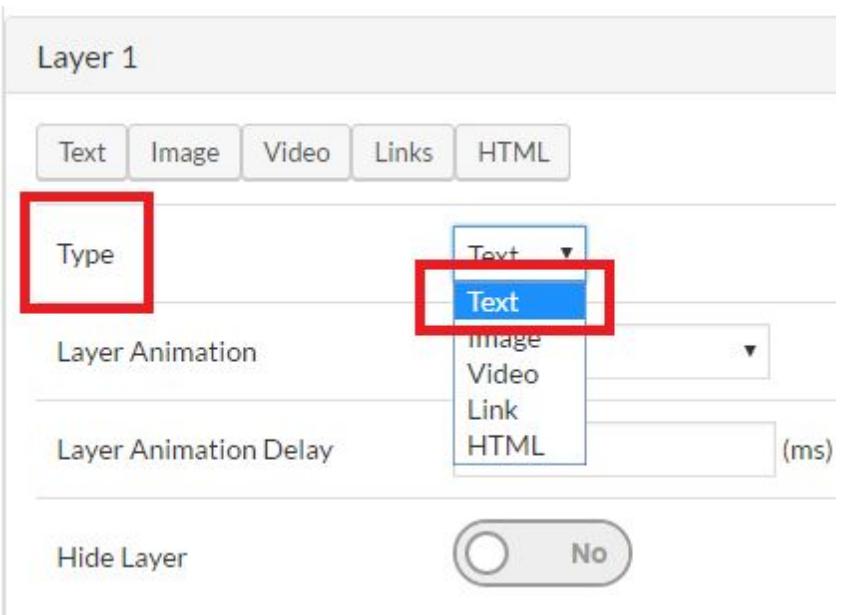

## **How to Customize/Change the Text Layer:**

To Customize/Change the "Text Layer", Click on the button named "Text" in the Layer's tab, a new Popup will appear to change the text of the layer.

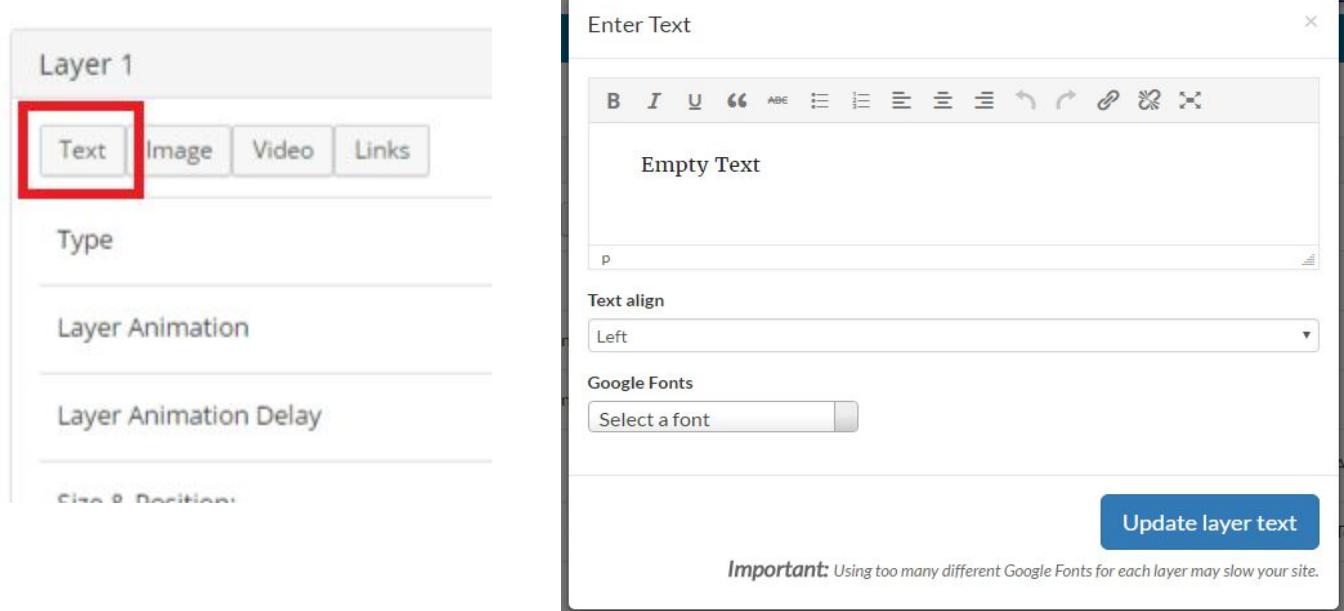

After adding the text click on the "Update layer text" button, the new text will appear on the Slide Preview. You can also align the text of the layer by using the "Text align" option.**TIP: You can also move the Text Layer using your mouse to position the Layer on a Slide.**

- **Type:** Option to change the Layer type.
- **Layer Animation:** How a layer will animate on a Slide.
- **Layer Animation Delay:** After how many milliseconds, a layer will appear on Slide.
- **Hide Layer:**This option will gives you option to hide the layer when the layer appeared on a slide.
- **Size & Position (Width):** Set width of a Layer on a Slide.
- **Size & Position (Height):** Set height of a Layer on a Slide.
- **Size & Position (Top):** Margin of a layer from Top on a Slide.
- **Size & Position (Left):** Margin of a layer from Left on a Slide.
- **Text Size:** Help you to change the Text Size of a Text Layer.
- **Text Color:** Help you to change the Text Color of a Text Layer.

● **Background Color:** Help you to change the Background Color of a Text Layer.

## **How to Add Images Layers on a Slide:**

To add Image Layer, add new layer as specified before. After new layer added. You need to click on a button named "Image".

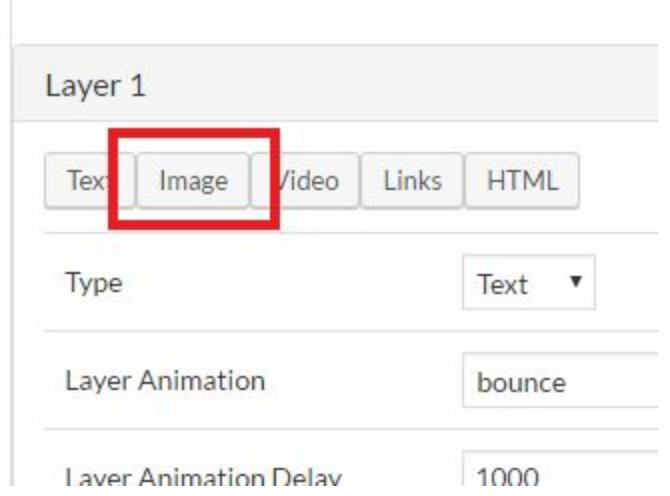

**NOTE: Don't forget to change the "Type" of Layer to "Image"**

After clicking on "Image" button, you'll see a new popup appeared to set the image. To add image you have to click on a "Click To Set" button.

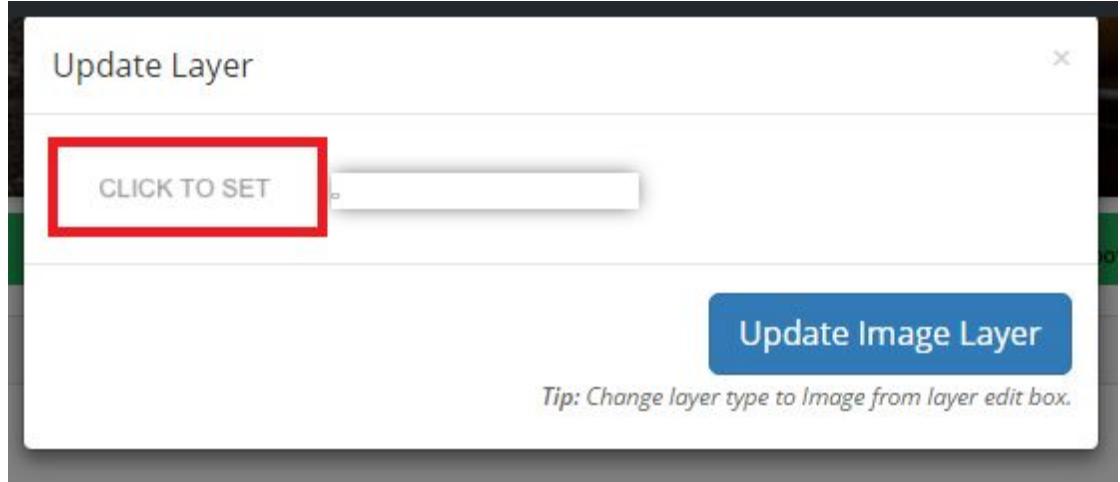

After clicking the *"CLICK TO SET"* button, you'll see the default WordPress Media Uploader Window, to select the uploaded image or to upload a new image.

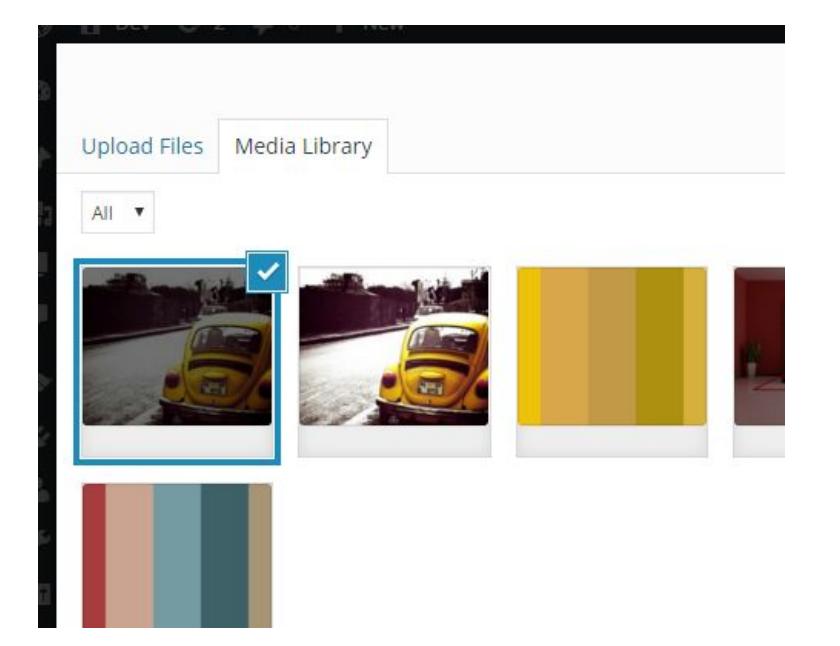

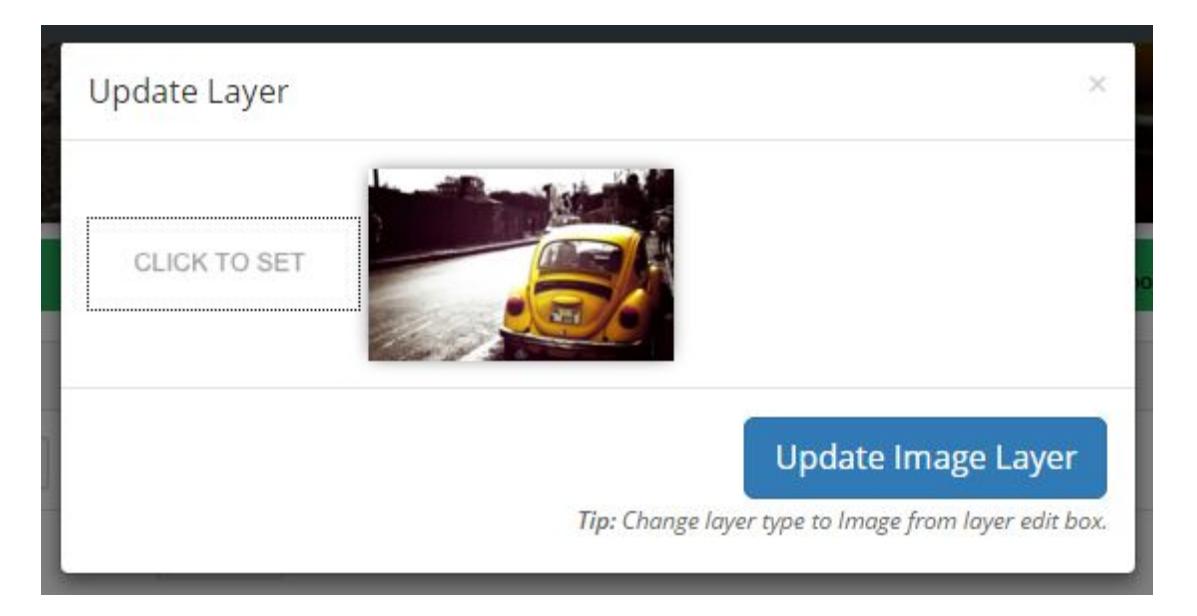

After selecting the image, you'll see the preview of a selected image. Click on "Update Image Layer" button to add Image Layer on a Slide.

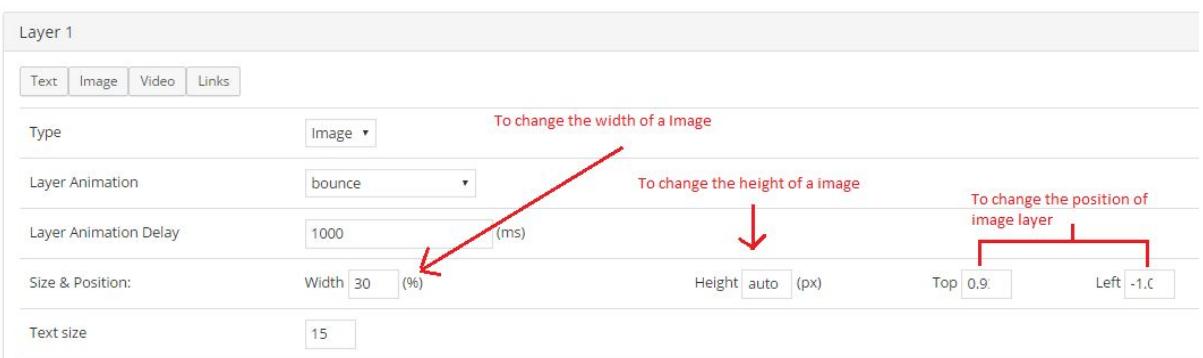

**NOTE: Same Size & Position option will use to change the width ,height and positioning of an image layer**

**TIP: You can move your layers using mouse to position layers on a slide**

● **Layer Animation:** You can select animation of image layer for how the layer will appear on a slide.

● **Layer Animation Delay:**Time delay of a layer to come on slide.

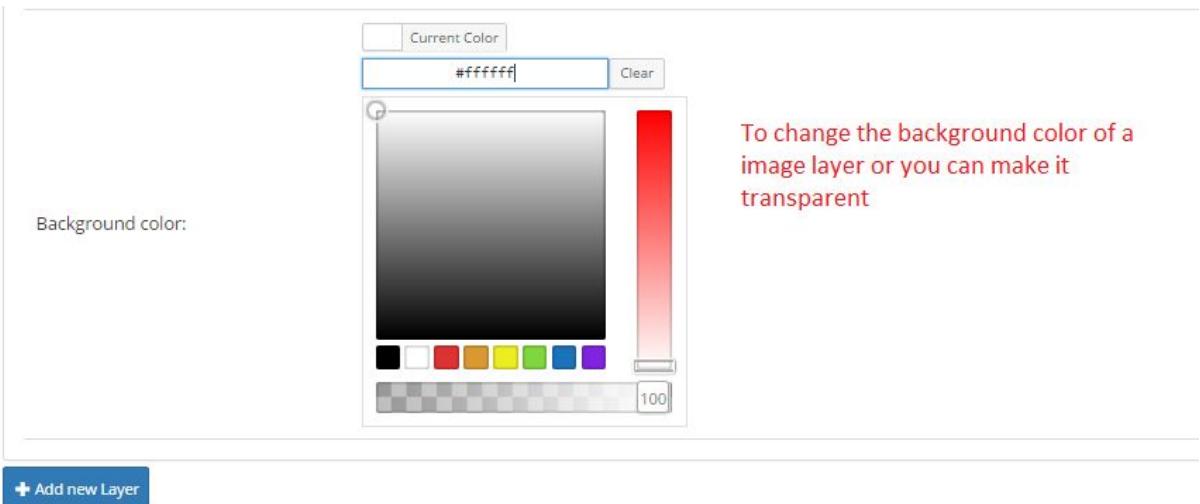

**TIP: Make background transparent to get the original image background if your image is transparent**

# **How to add Video Layer on a Slide:**

To add Video Layers on a Slide, Add a new Layer as specified before. After the new layer is added, click on a button name "Video" in the added layer panel.

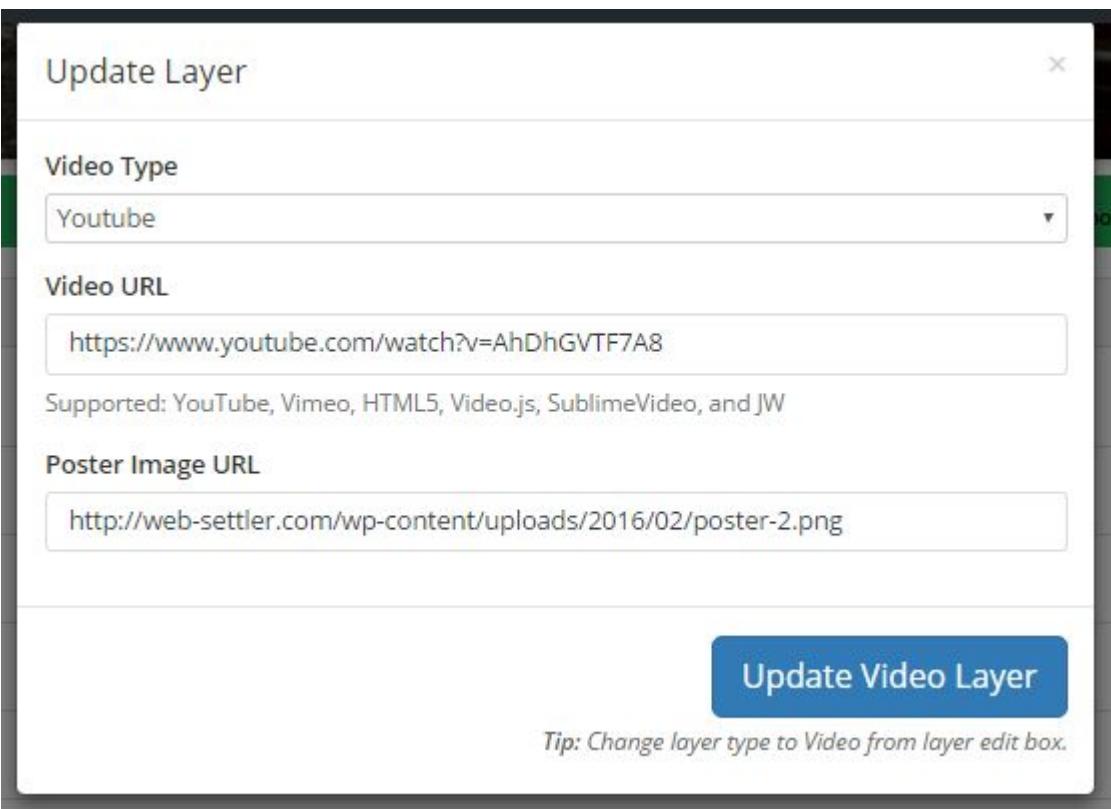

**NOTE: Don't forget to change the "Type" of a layer to "Video" from selection box**

After Clicking on a "Video" button, you'll see the popup with options to add a video.

- **Video Type:** Select video type YouTube or Vimeo to add videos from specific site.
- **Video URL:**Paste the URL here of a video you want to show on layer.
- **Poster Image URL:** Paste the image poster link here for your video.

**NOTE: Do not paste the short URLs e.g "<http://youtu.be/j4dMnAPZu70>" in Video URL field, it is not supported yet.**

**TIP: Paste the full Video Page URL of a video in Video URL field. e.g "<https://www.youtube.com/watch?v=AhDhGVTF7A8>"**

**NOTE: While adding Vimeo Videos do not use "HTTPS://" use "HTTP://".**

When you click on "Update Video Layer" button you'll see the video layer with a poster image on a Slide.

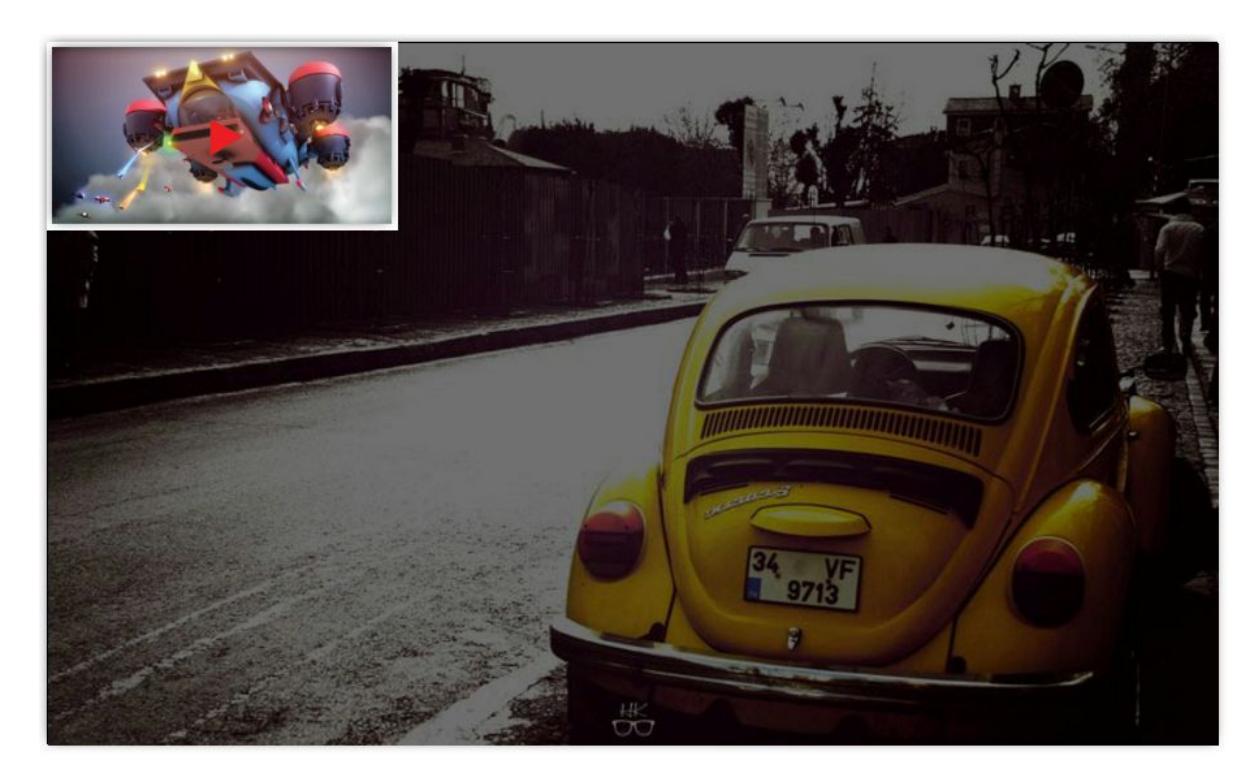

**TIP: To move Video Layer you can use your mouse to drag the layer to change the position**

**TIP:To make the background of an Image Layer transparent, you'll have to change the background color to transparent**

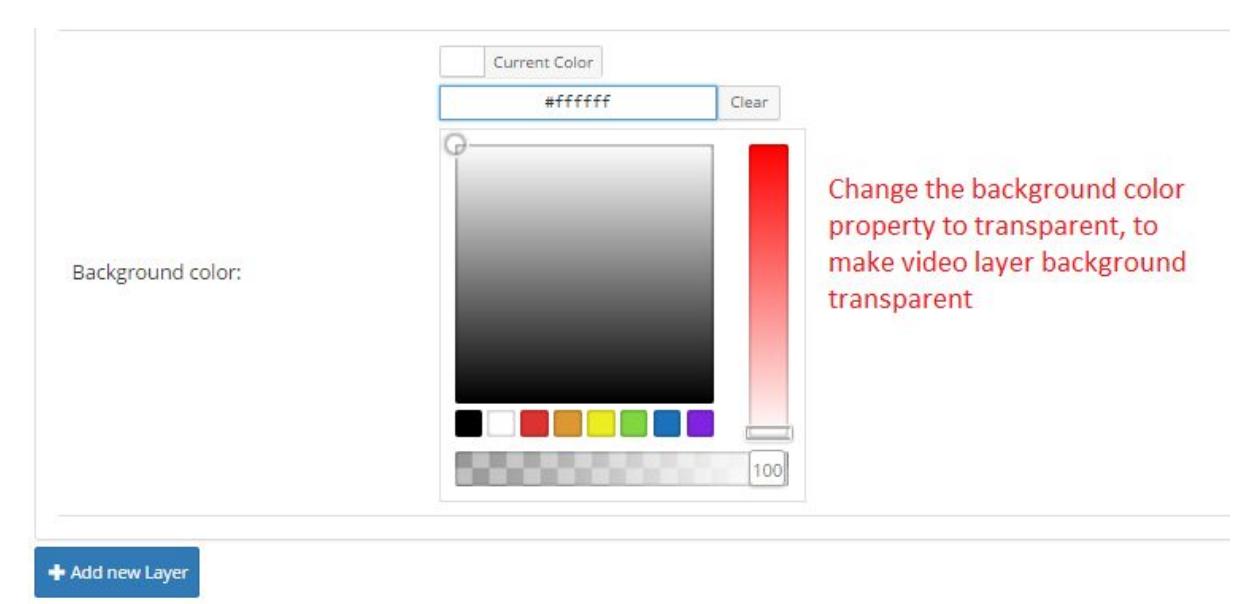

# **How to add Link Layer on a Slide:**

To add Link Layers on a Slide, Add a new Layer as specified before. After the new layer is added, click on a button name "Link" in the added layer panel.

#### **NOTE: Don't forget to change the "Type" of a layer to "Link" from selection box**

After clicking on a "Link" button, you'll see the popup box with URL options to add options for links.

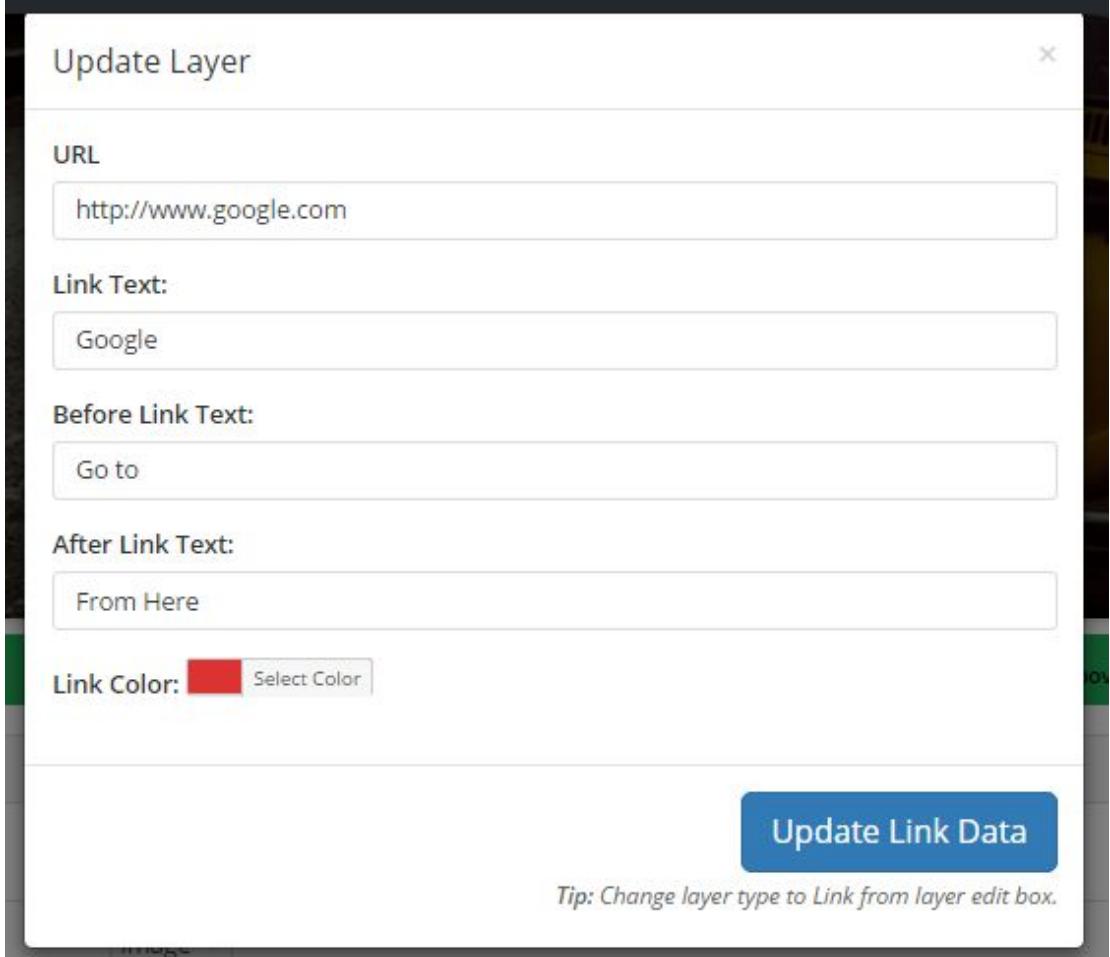

- **URL:** Option to add the URL for a link to redirect.
- **Link Text:**This option will help you to add the Link Text which will show on the layer.

● **Before Link Text:** This text will appear on the left side of the link.

● **After Link Text:** This text will appear on the right side of the link.

● **Link Color:** This option change the color of a link.

After clicking on *"Update Link Layer"* button you'll see the link layer on *Slider Preview.*

#### **TIP: You can move the Link Layer using your mouse to change the position of the layer on a slide**

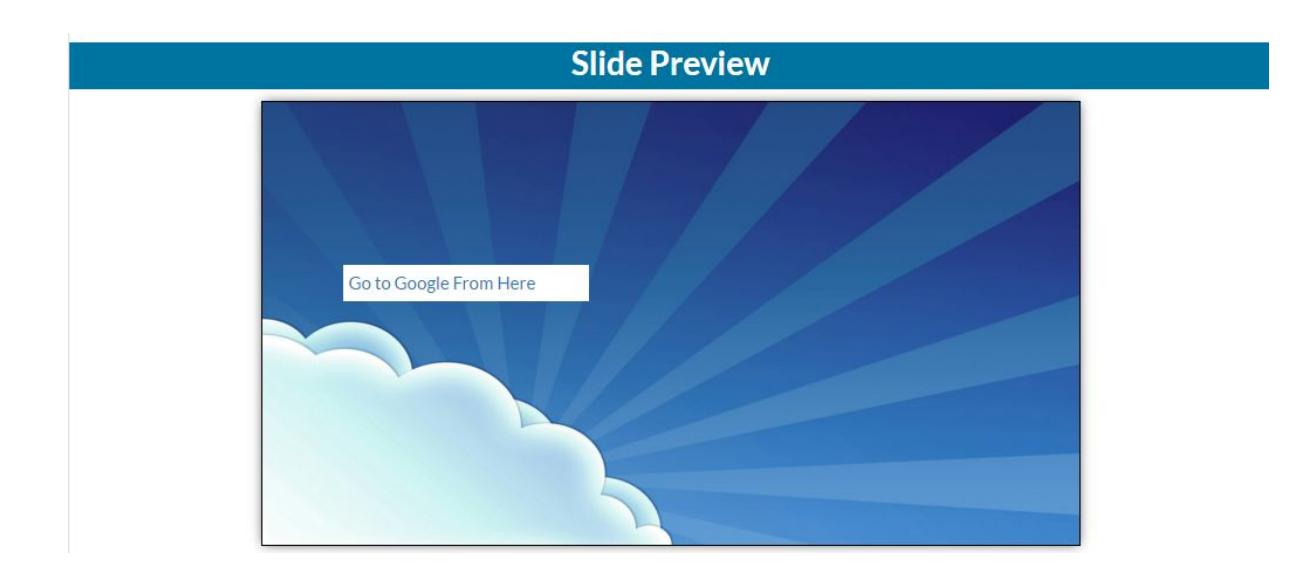

You can change the Text size and background and foreground settings from a layer panel options.

## **How to add HTML Layer on a Slide:**

To add HTML layers on your slide you need click on HTML button under layer's tab, don't forget to change the Layer Type to HTML.

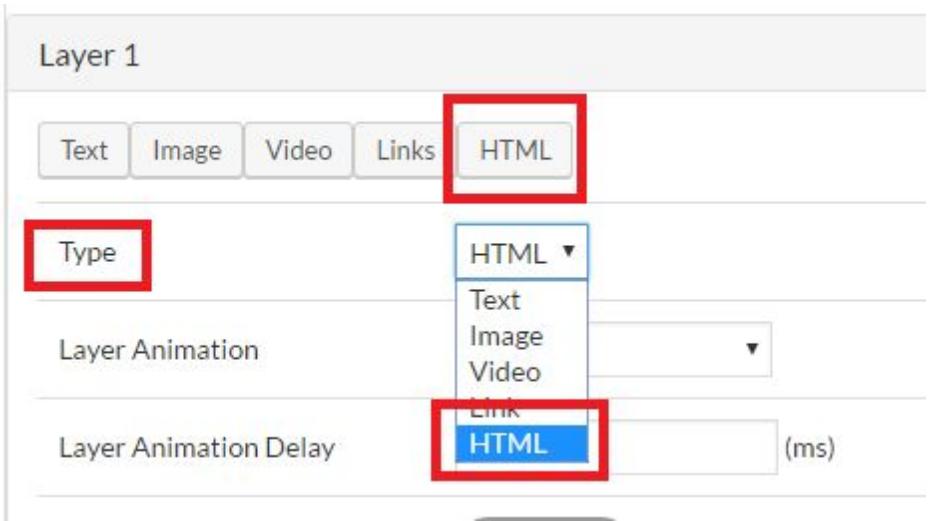

After clicking on HTML button you'll see a popup box with text editor where you can your custom HTML code, when you are done with adding custom HTML code click on "Update Layer HTML" and you'll see the affected HTML Layer on your slider preview.

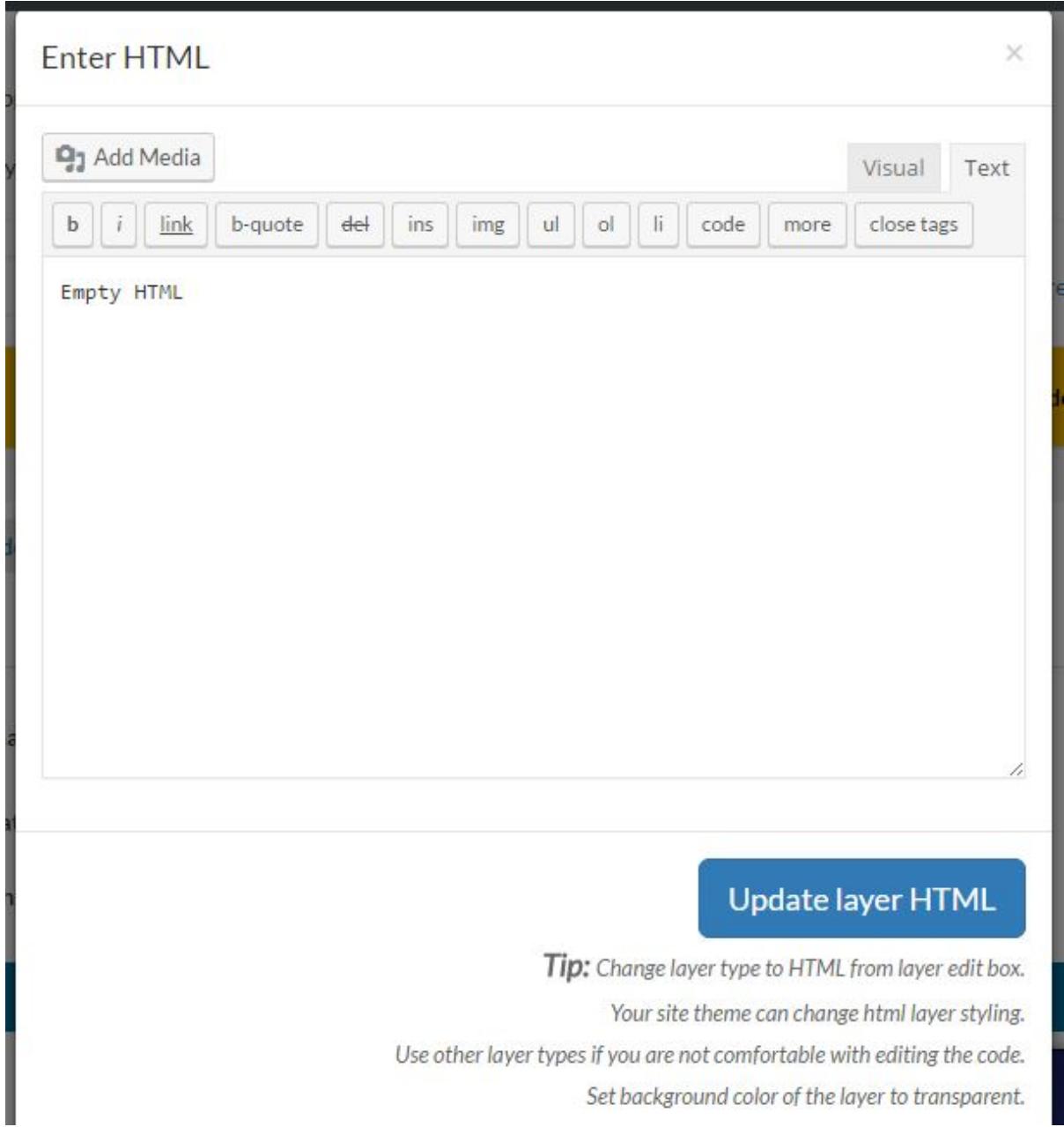